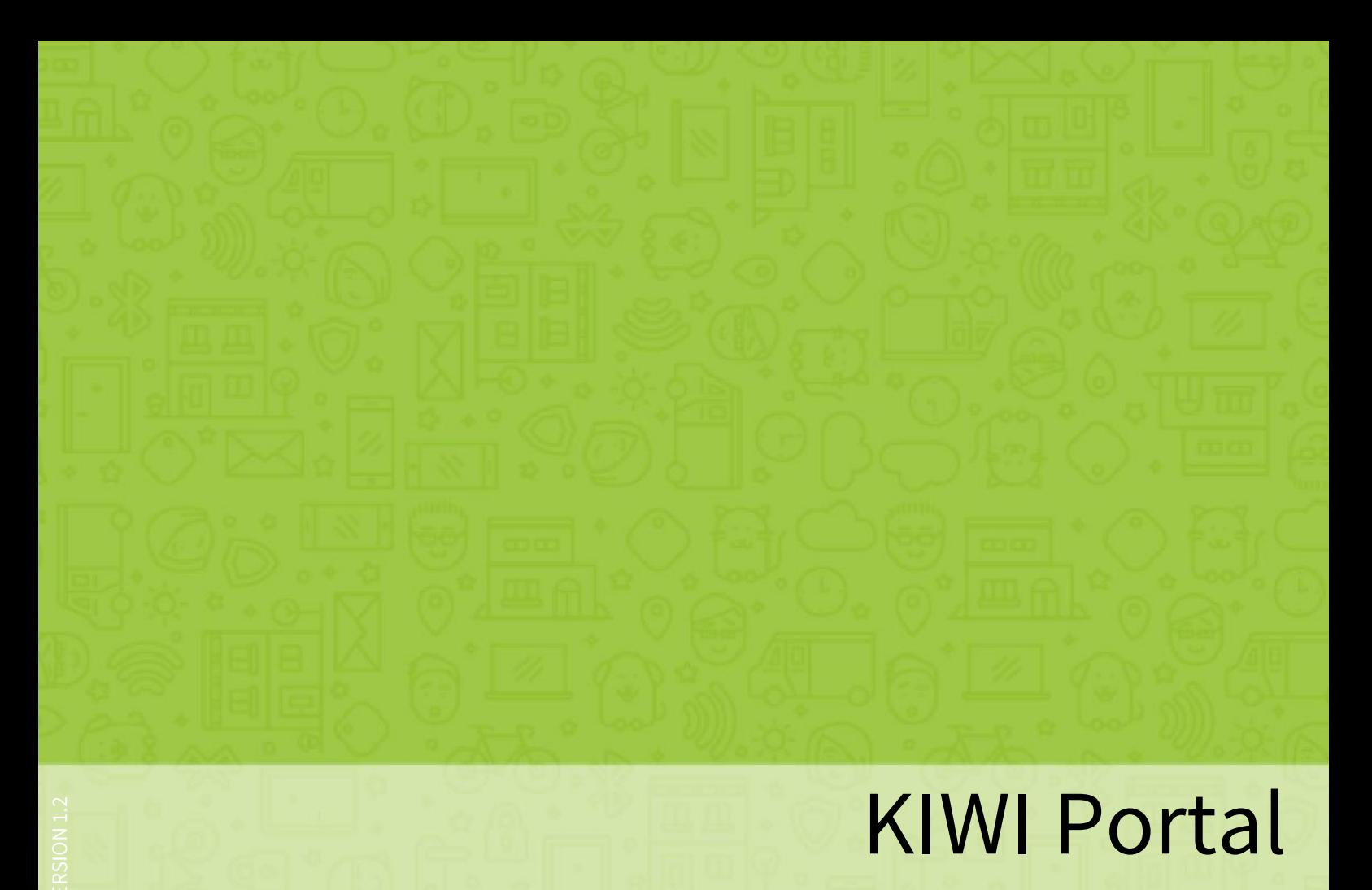

MANUAL

### Contents

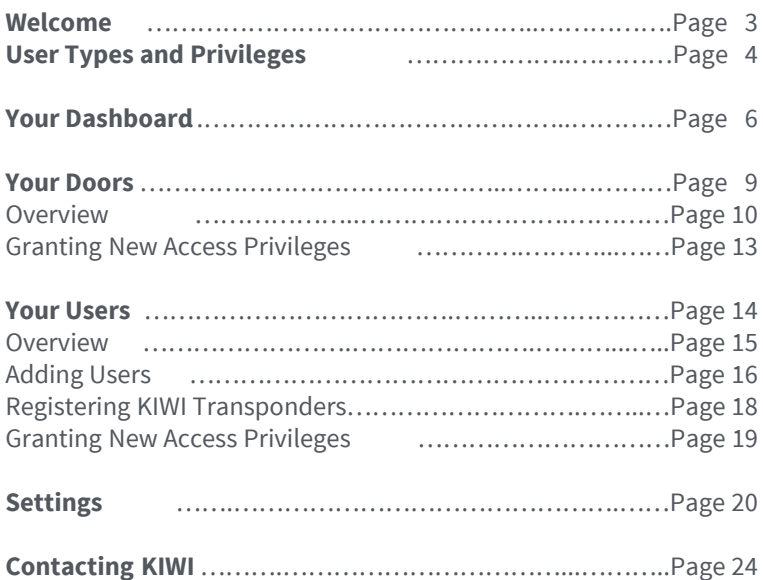

# Welcome.

With the KIWI Portal you can easily keep track of your KIWI equipped doors and the respective access privileges. Moreover, it allows you to generate and manage access privileges in no time at all.

No additional programs are required to use the portal, it is accessed directly in your Internet browser. As a result, improvements and new functions are immediately available to you.

KIWI team wishes you great fun with your KIWI Portal.

## User Types and Privileges

The KIWI Portal always gives you complete control over all access privileges to your doors. The next page contains an illustration of the different user types and their privileges.

### User Types and Privileges

Only company employees can use the KIWI Portal, which must be properly set up by KIWI. Please discuss who needs access to the portal with your personal KIWI contact.

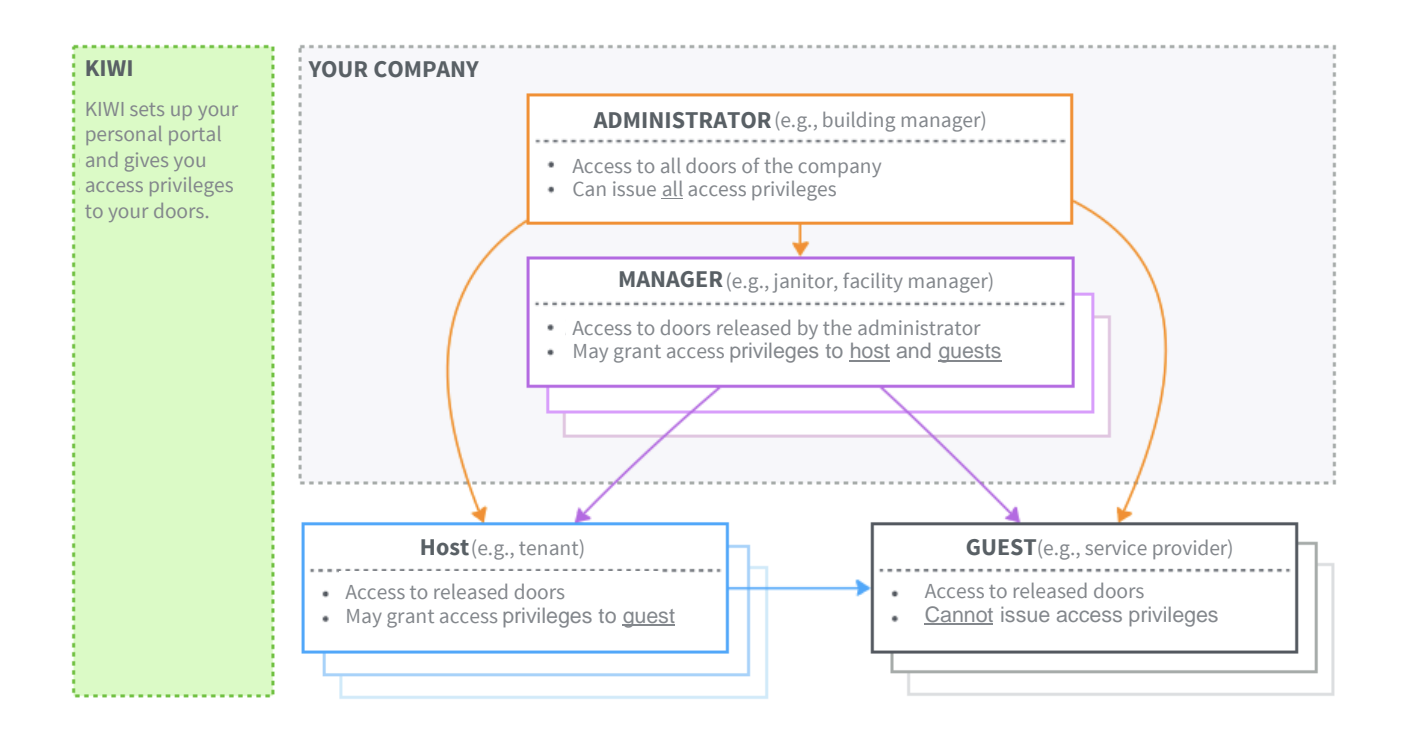

## Your Dashboard

The dashboard is the homepage of the KIWI Portal, which gives you a quick overview of the doors that are managed by you. From there you can also go to detail pages simply by selecting them in the map.

### Your Dashboard

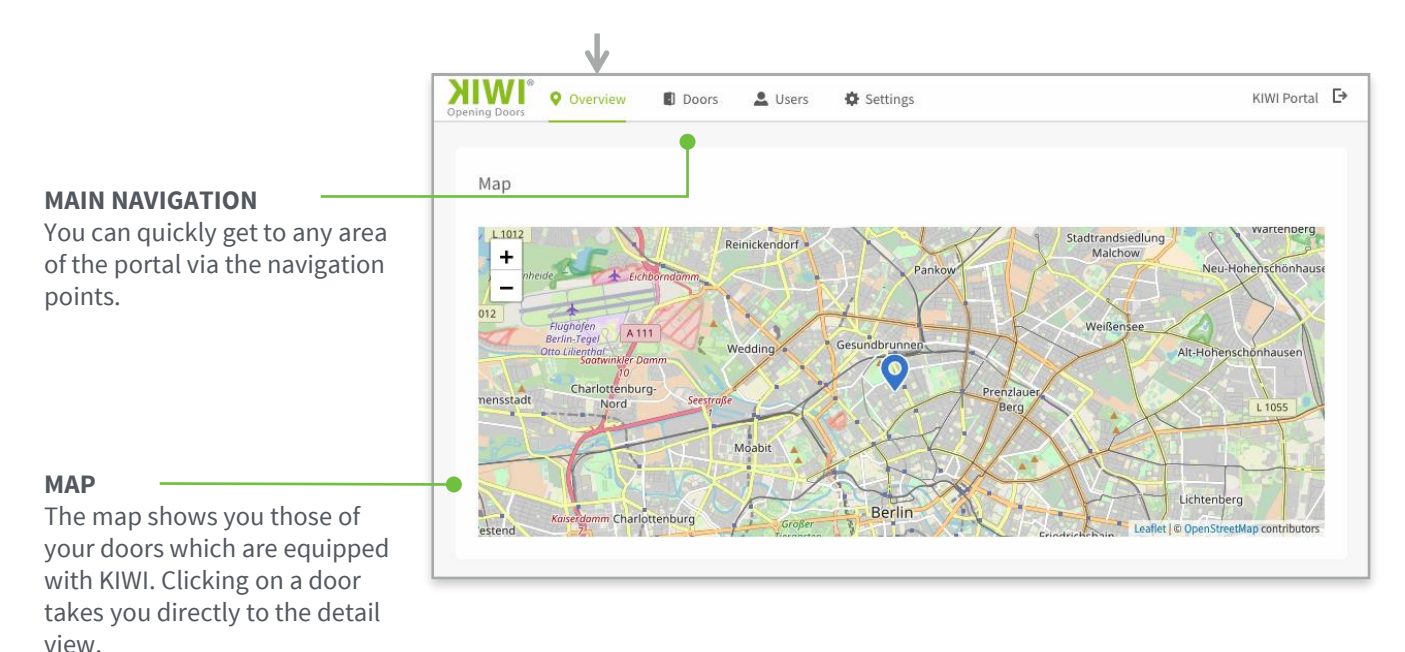

### Your Dashboard – Map View

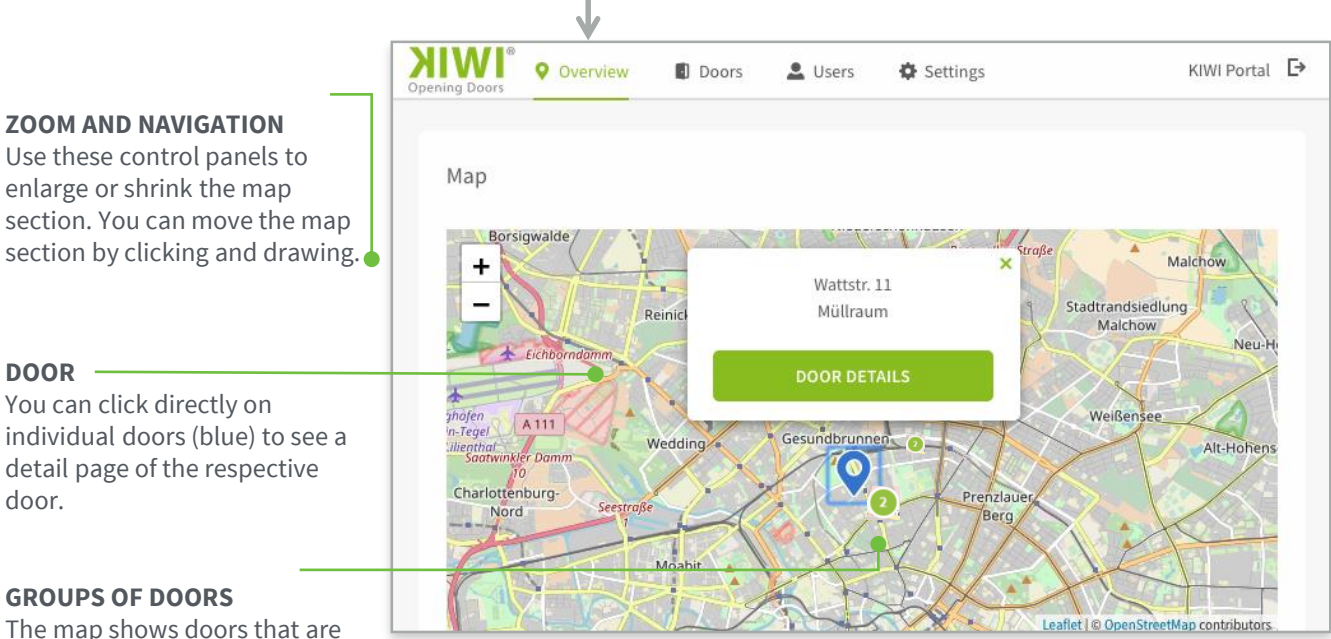

close to one another (green) as a group. By clicking on the group you will automatically zoom in on the map section to see the individual doors of the group.

## Your Doors

The "Doors" overview gives you a detailed listing of all doors which are allocated to your organization. From there you can also get to the detail page of each individual door, from where you can manage access privileges.

### Your Doors – Overview

**DOORS**

This list shows you all doors which belong to your organization. It also contains detailed information on the respective addresses.

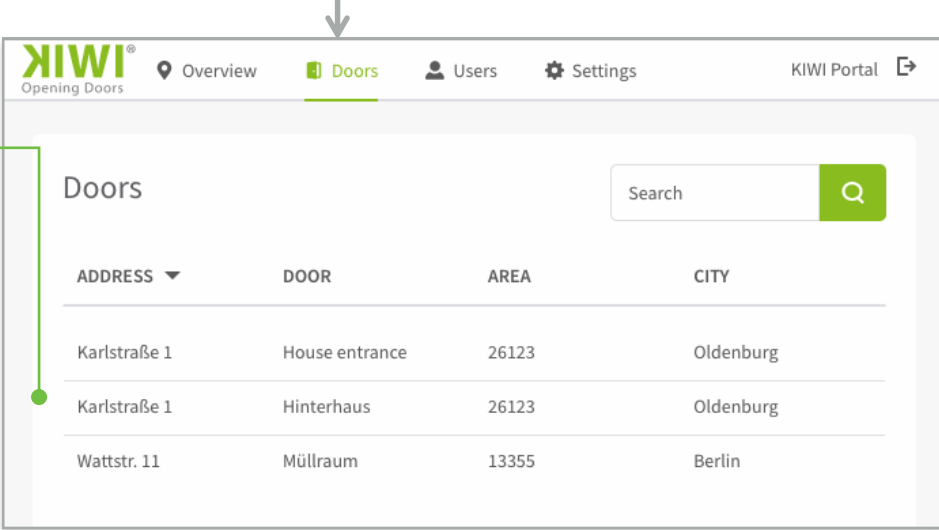

### Door – Detail View 1/2

#### **ADDRESS & NAME**

This shows you the address and name of the selected door. The name is issued by KIWI installers to facilitate identification of the doors (e.g., by specifying "Rear building").

#### **ACCESS PRIVILEGES**

This shows you the number of privileges that exist for this door. The total number shown also includes the privileges that have been issued by users.

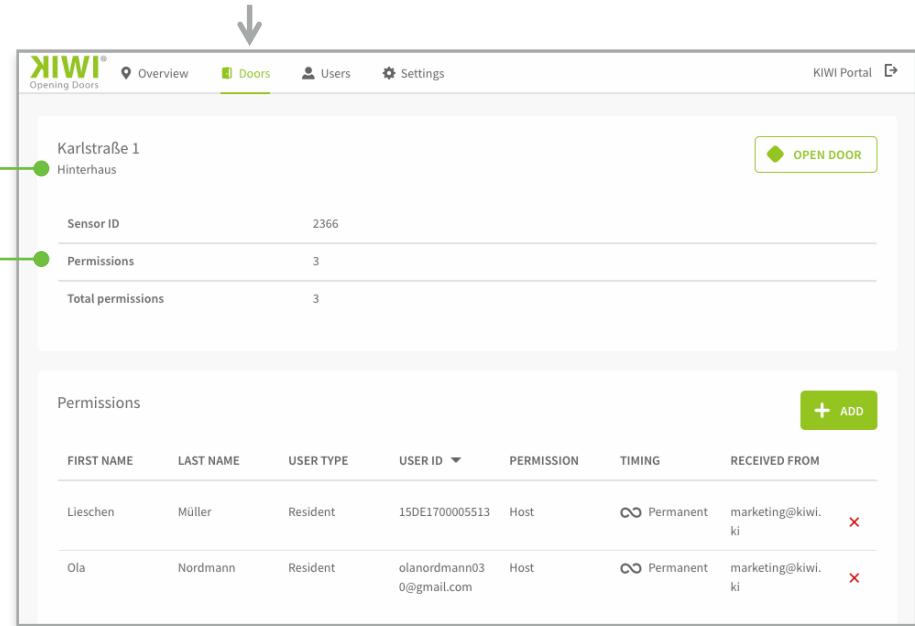

### Door – Detail View 2/2

#### **OPENING THE DOOR**

By pressing this button you can open the door from a remote location.

#### **ISSUING ACCESS PRIVILEGES**

Use this control panel to grant additional users access to this door.

#### **CANCELING ACCESS PRIVILEGES**

Use the red X to cancel access privileges.

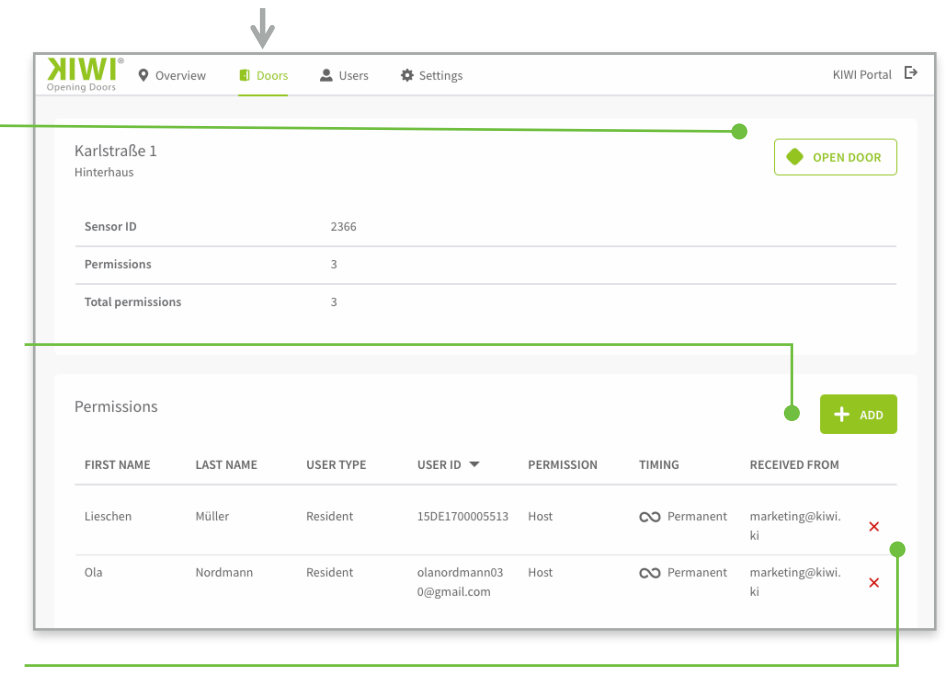

## Door – Issuing New Access Privileges

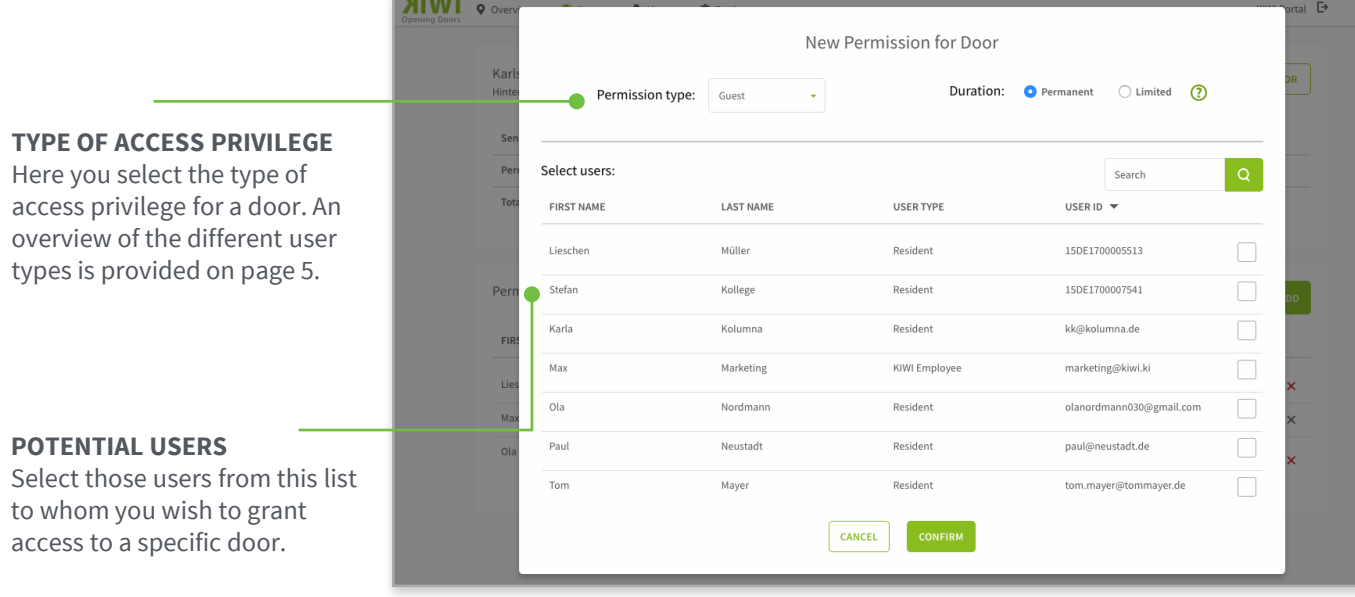

## Your Users

The user area shows a detailed listing of all users who have access to your doors. From there you can also go to each user's detail page to manage his or her access privileges.

### Your Users – Overview

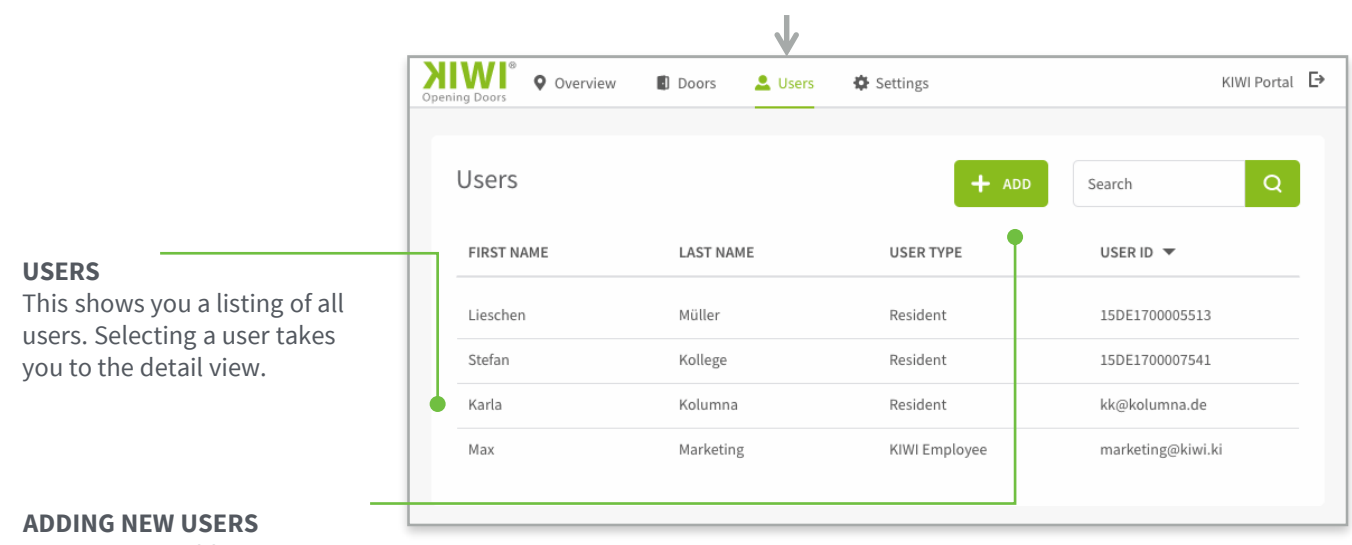

Here you can add new users.

### Adding a New User

### **USER INFORMATION**

Here you enter all details for the new user.

#### **ADDING A USER WITHOUT E-MAIL ADDRESS**

Add so-called offline users who have no e-mail address. They can register on their own later on using the KIWI app.

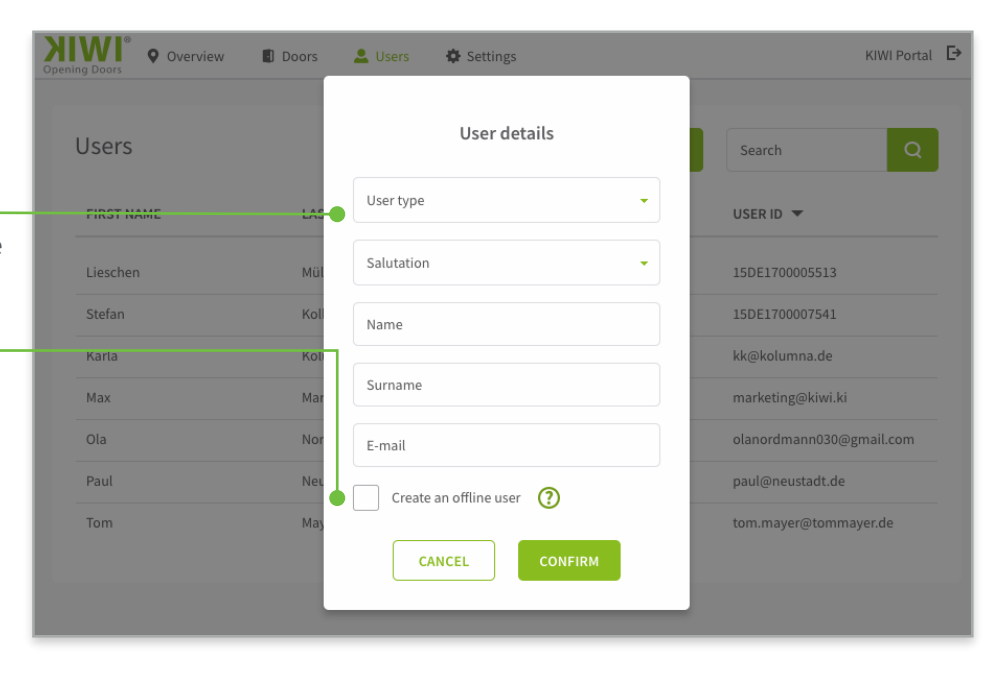

### Users – Detail View

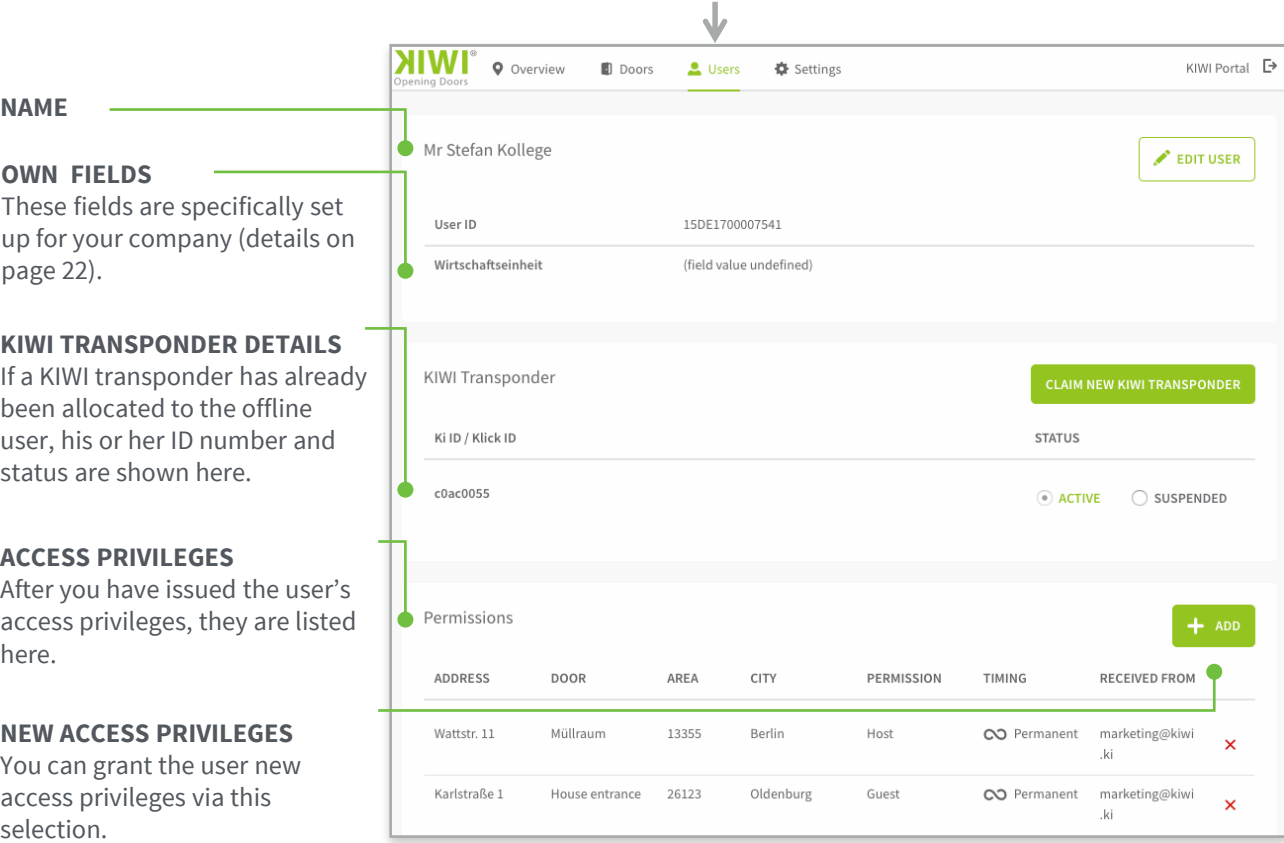

## Registering a KIWI Transponder

### **KIWI TRANSPONDER DETAILS**

Enter the ID number and PIN of the KIWI transponder which you want to register for an offline user or for your own user profile here. This information is shown on the KIWI transponder card.

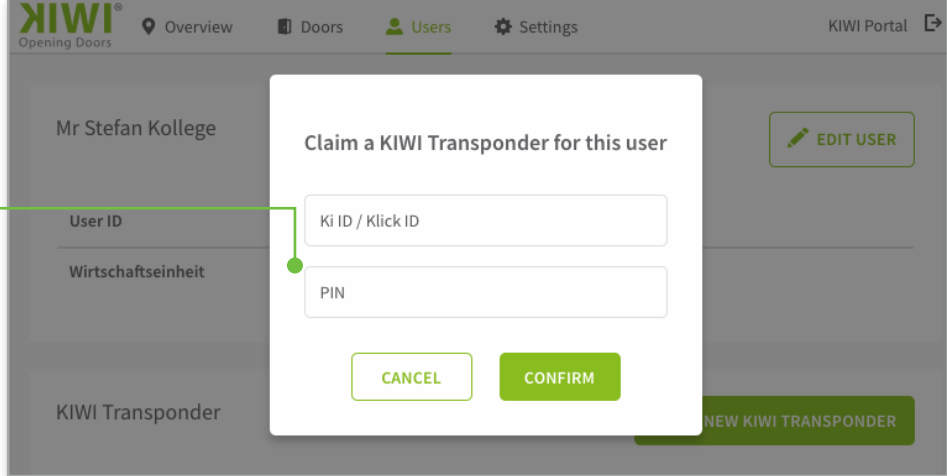

## Users – Granting New Access Privileges

user access privileges.

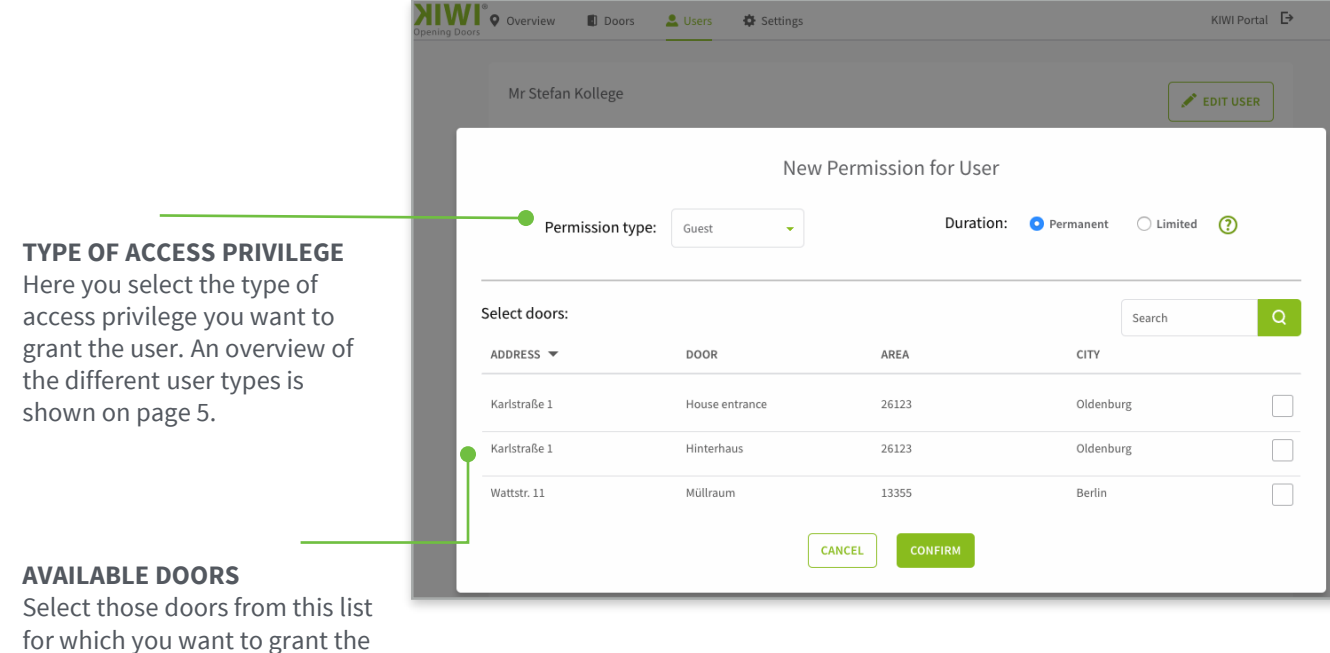

19

## **Settings**

Change the portal's language preference.

If you are the administrator of our KIWI Portal, you can also set up userdefined fields which are then immediately available throughout your company.

### Settings

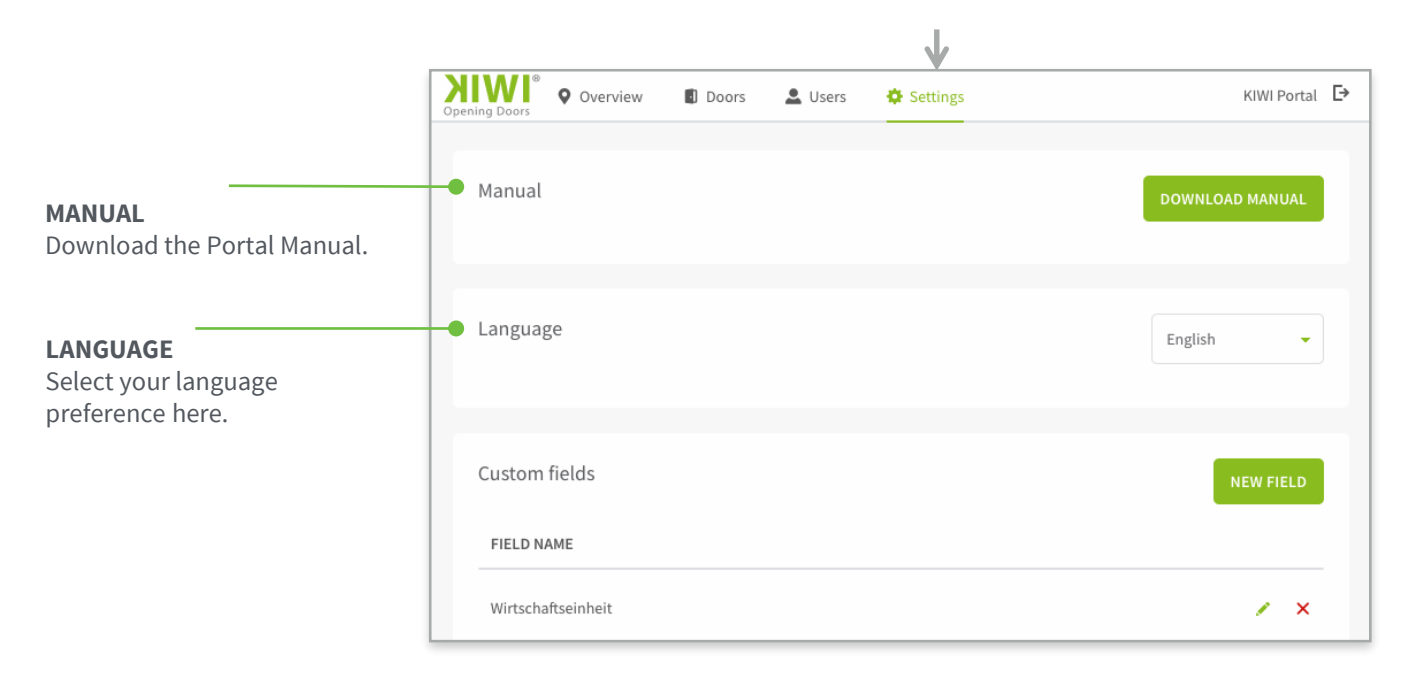

## Settings – User-Defined Fields

may be added.

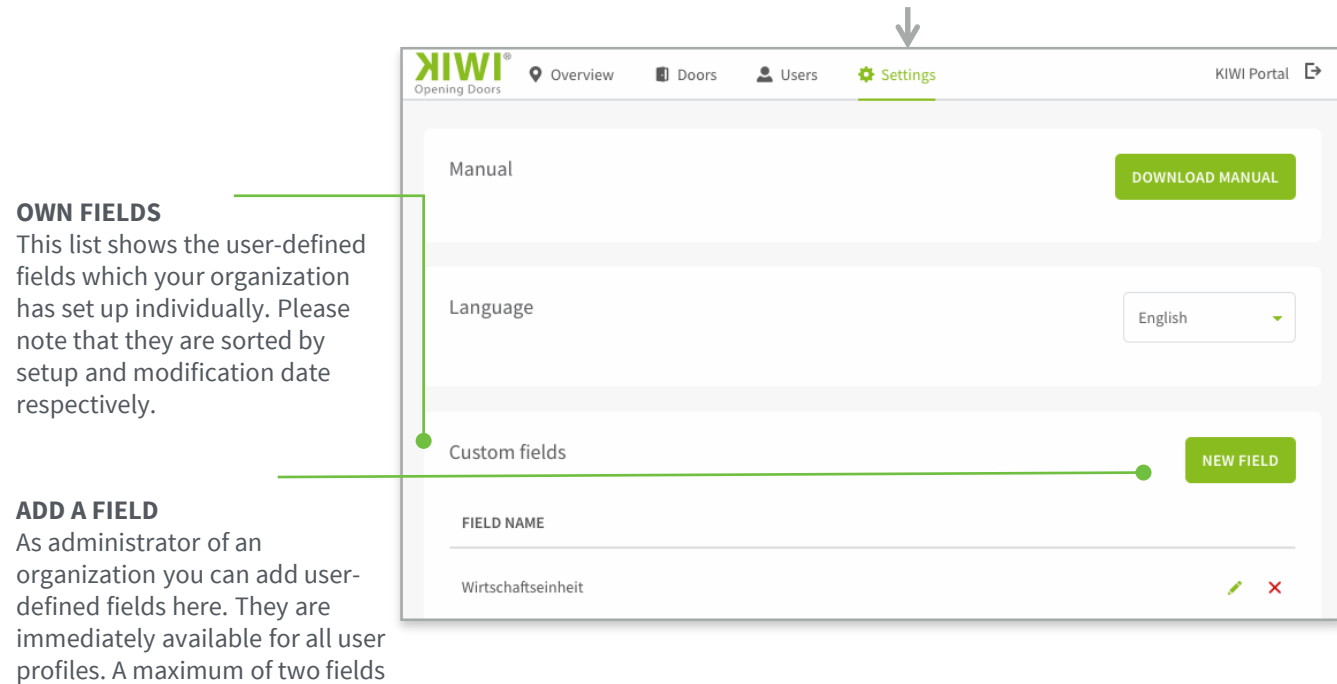

### Sort and Search Functions

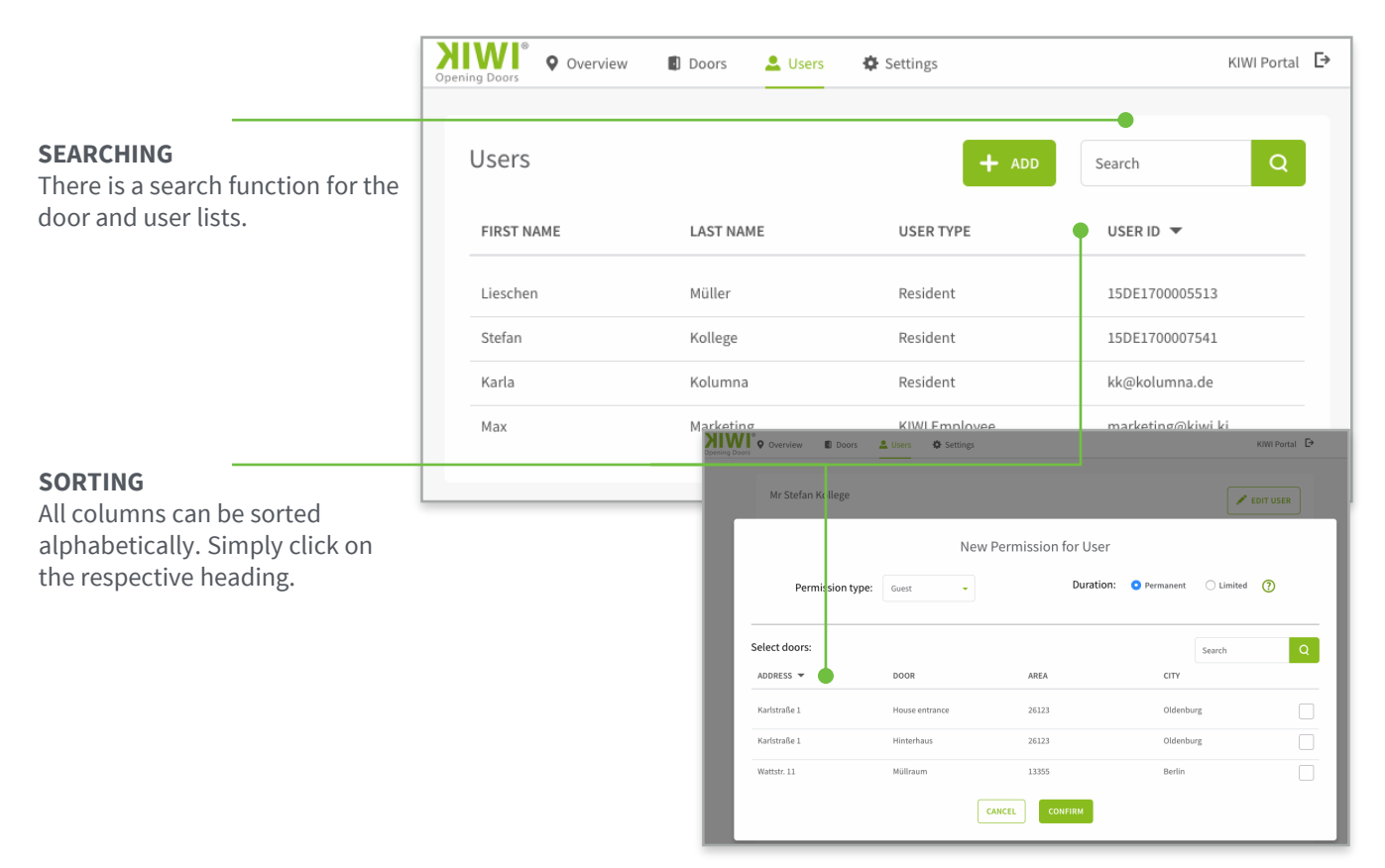

## Contact

Please do not hesitate to contact us if you have any questions or comments.

You can reach us by phone at 030-609-838-333 or via e-mail at [portal@kiwi.ki.](mailto:portal@kiwi.ki)

The KIWI Portal is a service provided by KIWI.KI GmbH.

KIWI.KI GmbH Wattstrasse 11 13355 Berlin

www.kiwi.ki